qwertyuiopasdfghjklzxcvbnmqwertyui opasdfghjklzxcvbnmqwertyuiopasdfgh

jklzxcv**i astronomymertyuiopastici in a**zxcvb tyuiopas

nmqwer

Vitals User Guide

5/3/2012

Nick M. D'Angelo, Sr

 $\left[\text{depth}\right]$  Nick M. D'Angelo, Sr

cvbnmqwertyuiopasdfghjklzxcvbnmq wertyuiopasdfghjklzxcvbnmqwertyuio pasdfghjklzxcvbnmqwertyuiopasdfghj klzxcvbnmqwertyuiopasdfghjklzxcvbn mqwertyuiopasdfghjklzxcvbnmqwerty uiopasdfghjklzxcvbnmqwertyuiopasdf ghjklzxcvbnmqwertyuiopasdfghjklzxc vbnmqwertyuiopasdfghjklzxcvbnmrty uiopasdfghjklzxcvbnmqwertyuiopasdf ghjklzxcvbnmqwertyuiopasdfghjklzxc

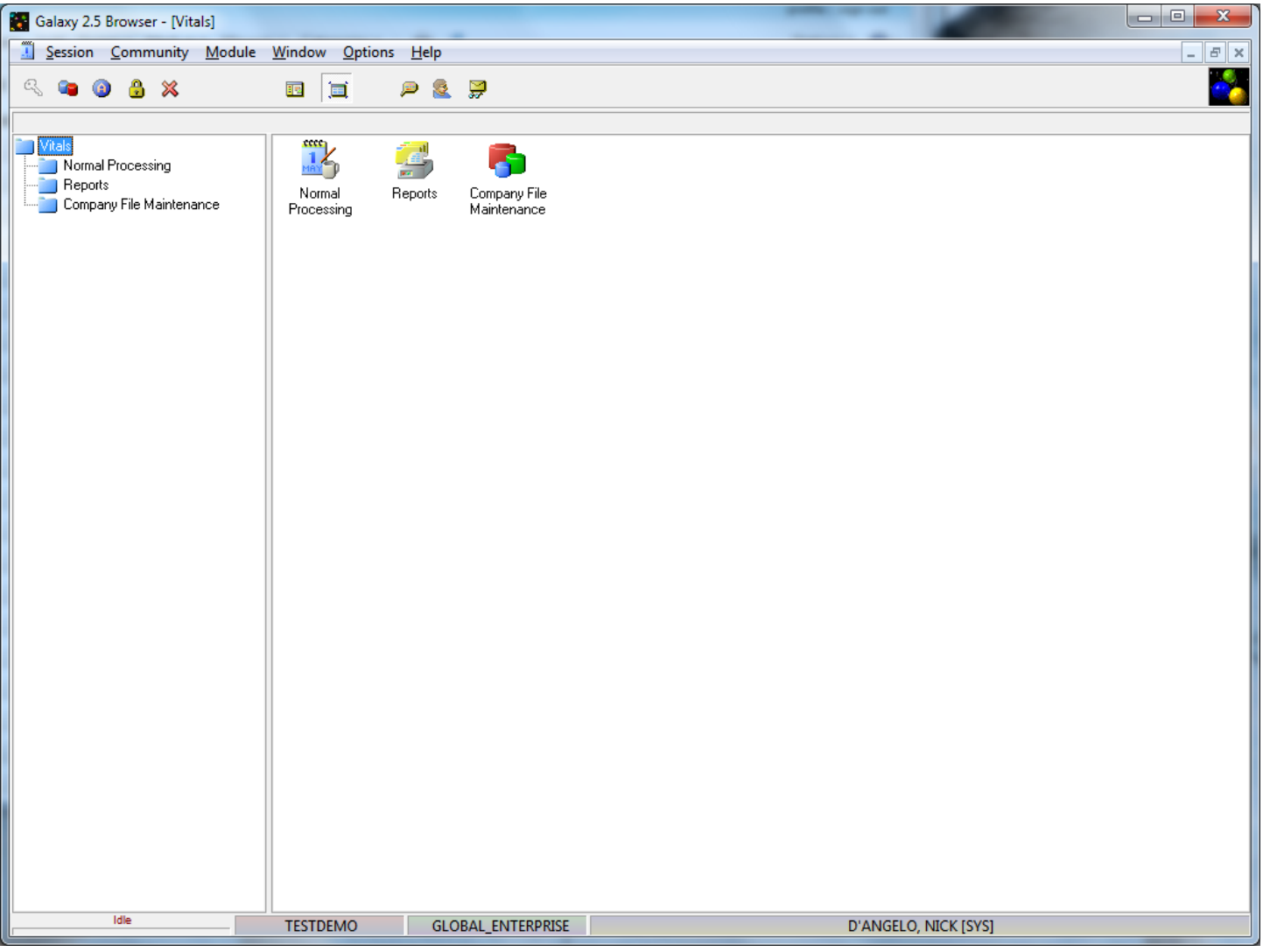

# **Vitals is divided into 3 separate sections**

- **Normal Processing**
- **Reports**
- **Company File Maintenance**

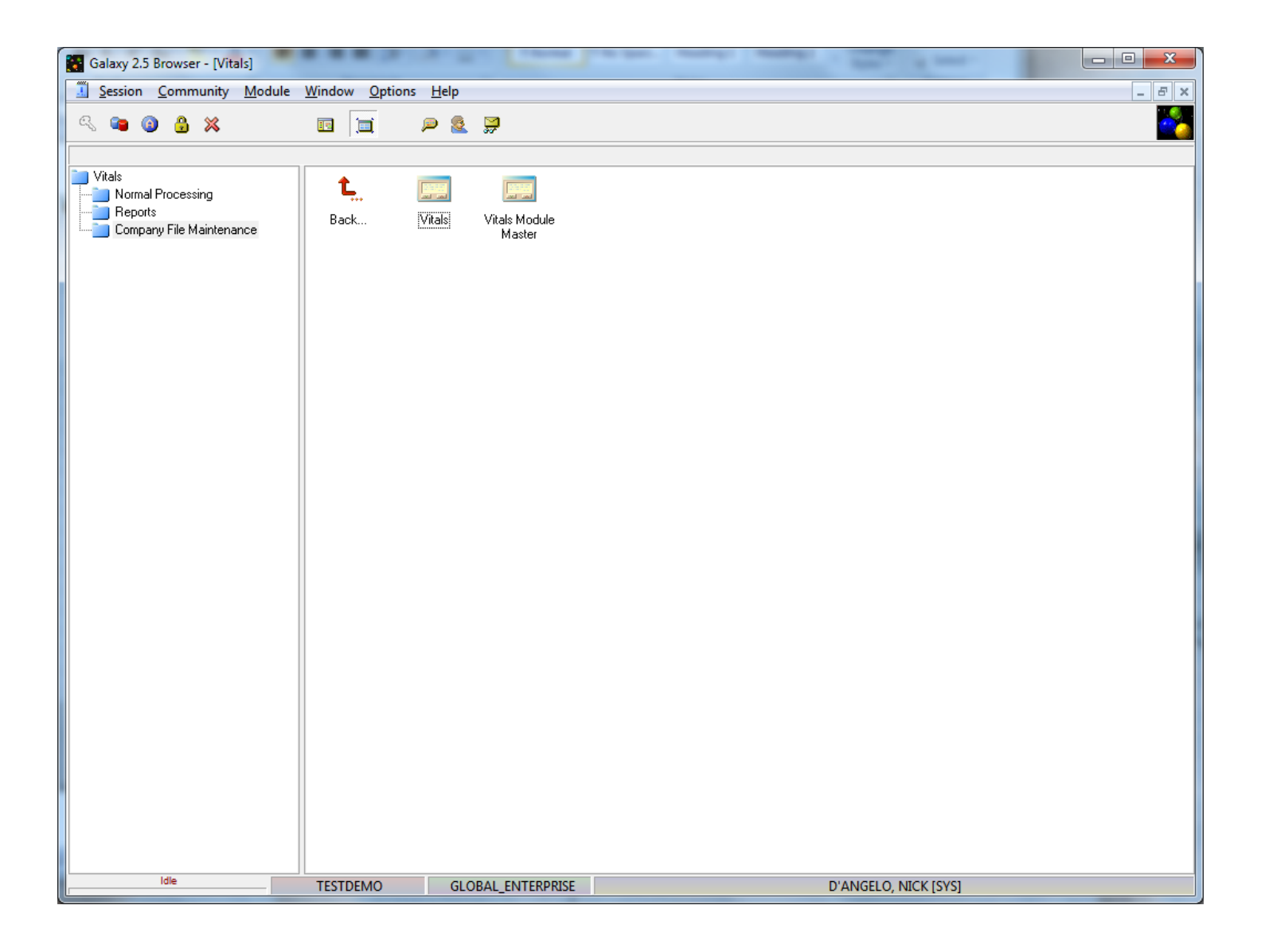

**Let's look at Company File maintenance first. It is divided into 2 sections**

- **Vitals**
- **Vitals Module Master**

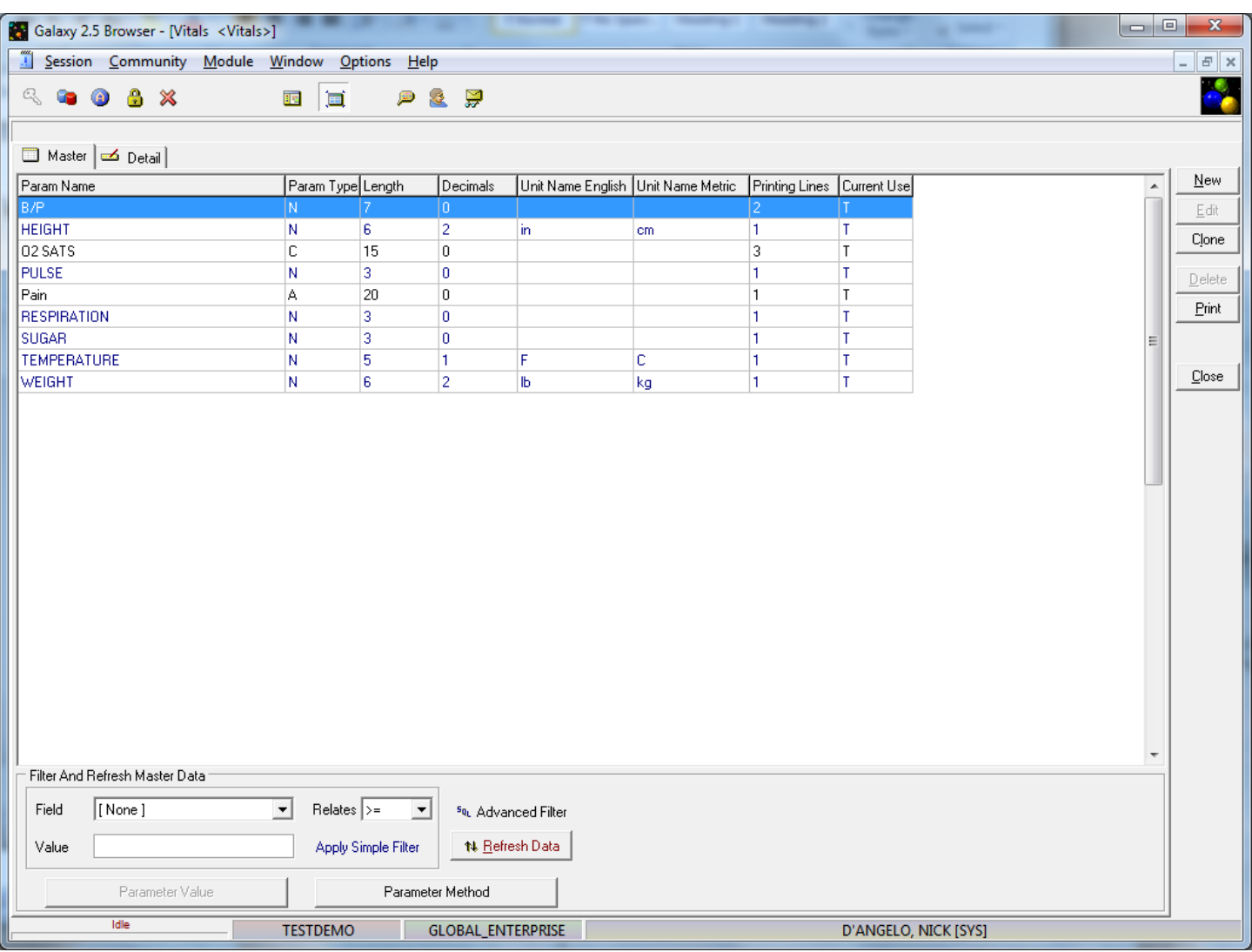

# **Vitals**

**This is where you can add additional types of vitals that you need to assign to your residents**

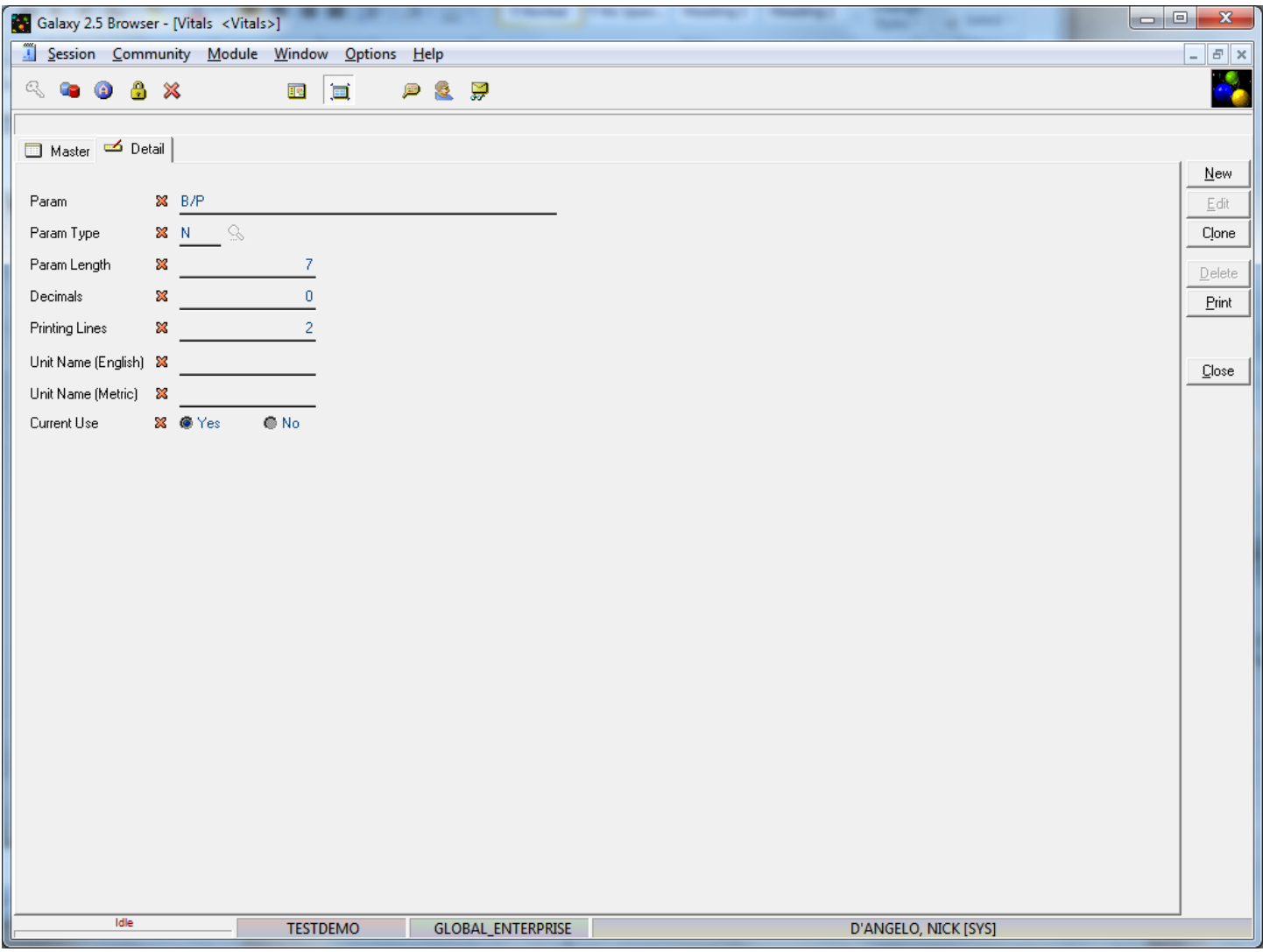

- **Param – this is the name of the vital**
- **Param Type** 
	- o **N - Numeric**
	- o **C – Character**
	- o **A – Answer**
- **Param Length – how long the reply can be**
- **Decimals – if numeric, are decimals allowed and if so, how many**
- **Printing Lines – how many lines are needed to track this vital**
- **Current use – yes or no**

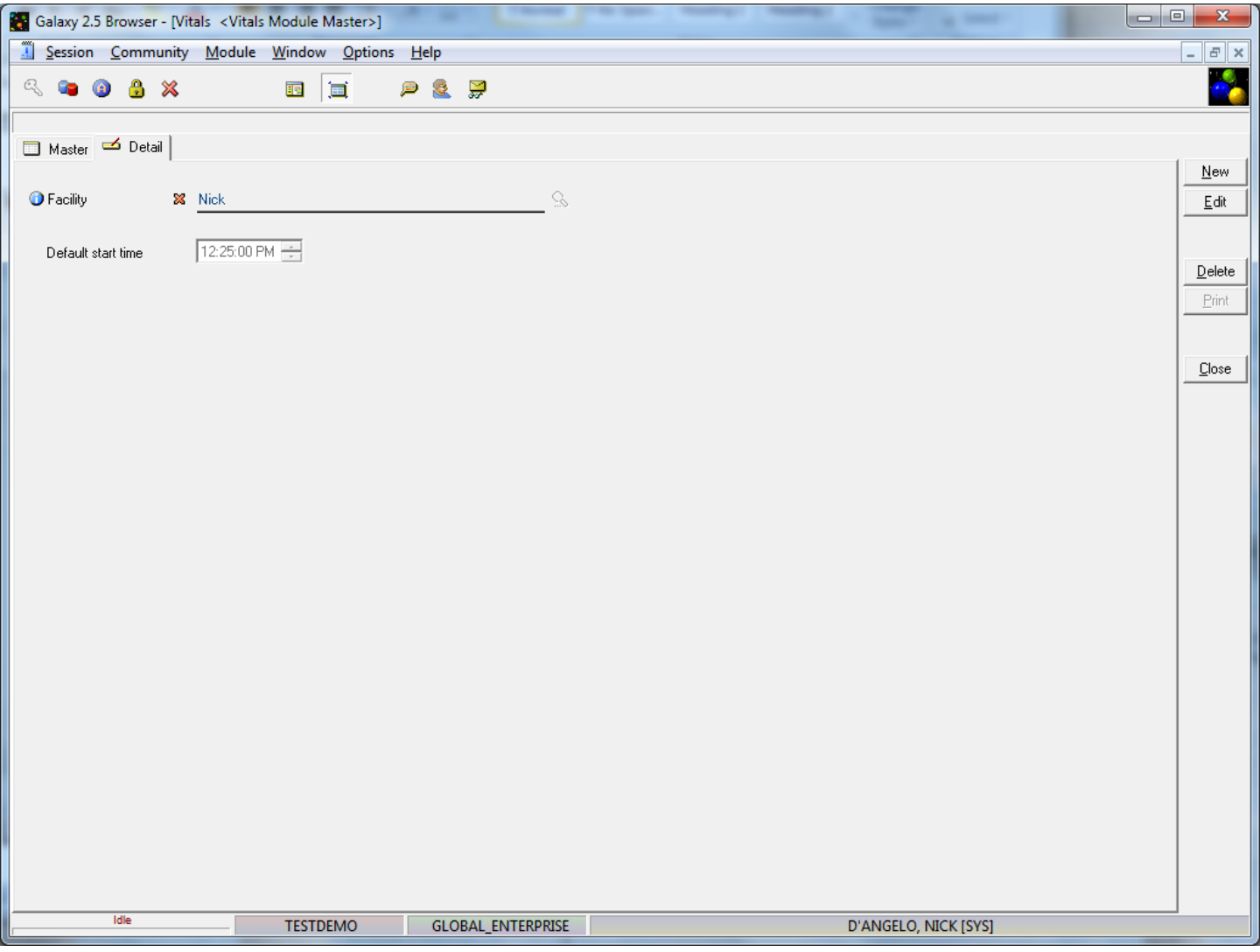

**Vitals Module Master**

**Facility – can assign facilities to Vitals**

**Default Start Time – default time for Vitals to begin**

# **Normal Processing is divided into 3 separate sections**

- **Vital Signs**
- **Vitals Schedule**
- **Vitals Worksheet**

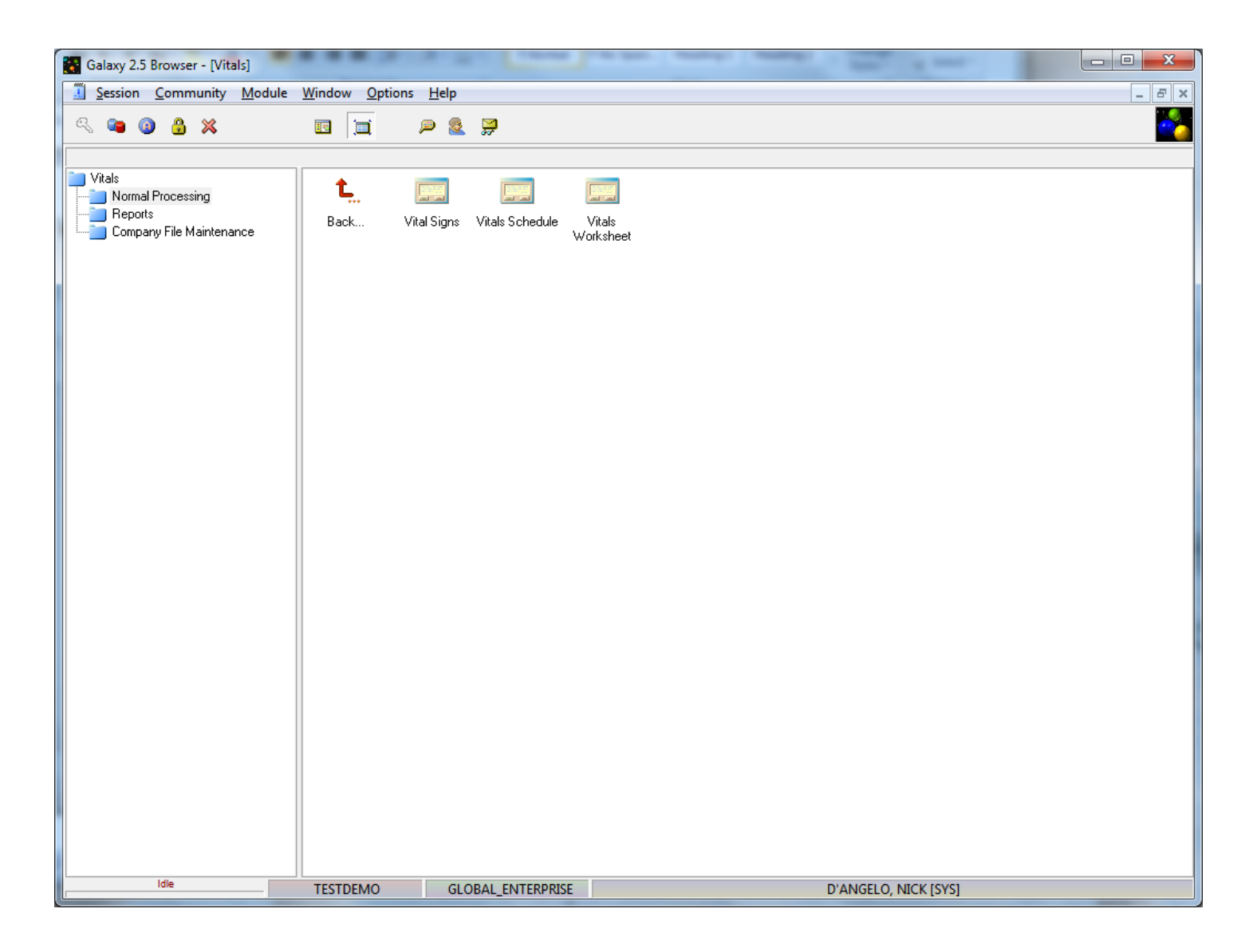

### **Vital Signs**

## **Choose your resident from the facility/resident selector**

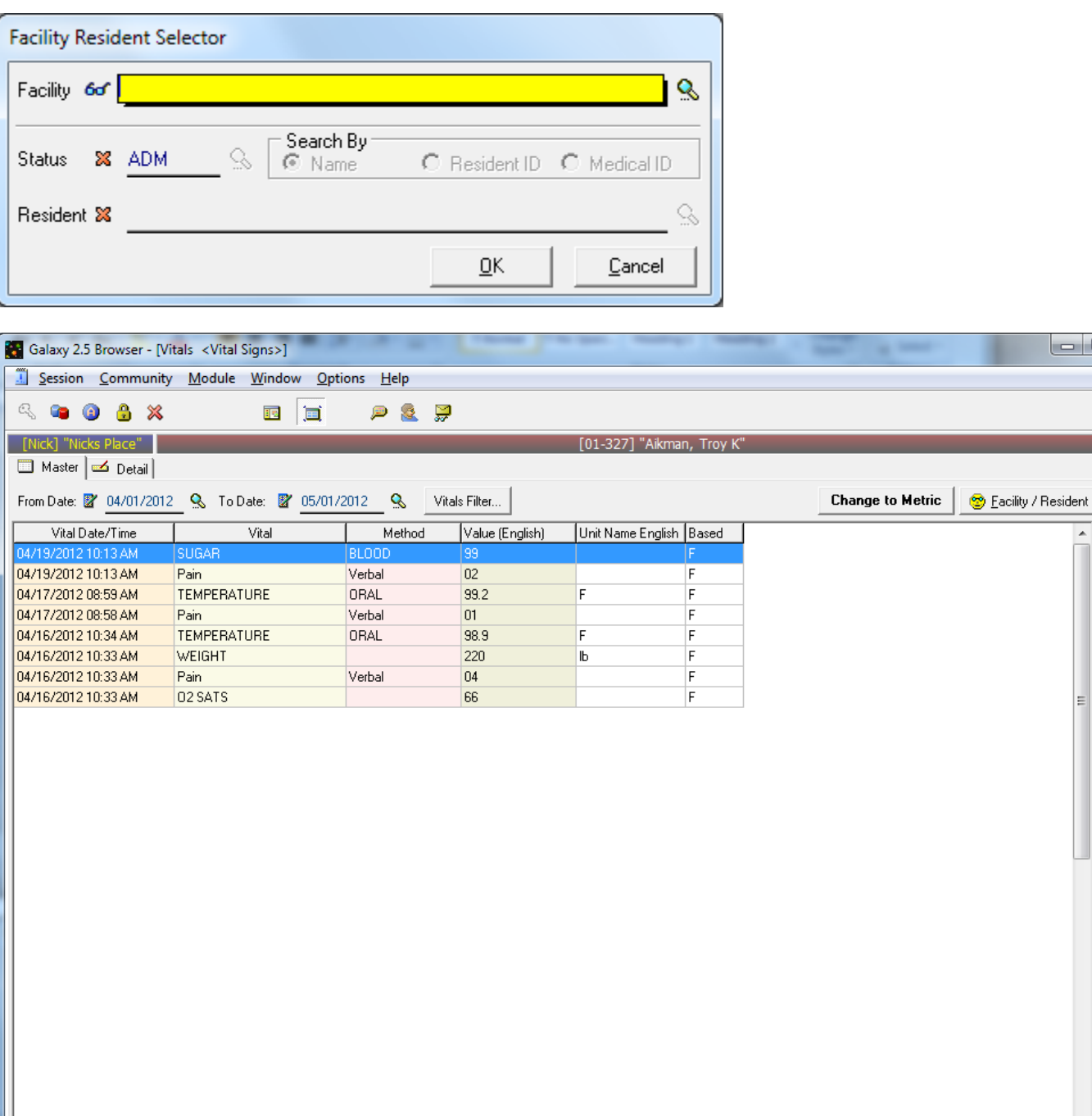

 $\begin{array}{|c|c|c|c|}\hline \multicolumn{1}{|c|}{\quad \ \ & \multicolumn{1}{|c|}{\quad \ \ & \multicolumn{1}{|c|}{\quad \ \ & \multicolumn{1}{|c|}{\quad \ \ & \multicolumn{1}{|c|}{\quad \ \ & \multicolumn{1}{|c|}{\quad \ \ & \multicolumn{1}{|c|}{\quad \ \ & \multicolumn{1}{|c|}{\quad \ \ }\hline \end{array}$  $F$   $x$ P.

 $\underline{\textsf{New}}$ 

 $E$ dit Clone  $\mathbf{\underline{D}}$ elete  $\ensuremath{\underline{\mathsf{P}}}$ rint

 $\mathbf{\underline{C}}$ lose

 $Idle$ **TESTDEMO** 

 $\leftarrow$ 

GLOBAL\_ENTERPRISE

D'ANGELO, NICK [SYS]

**You will see all currently scheduled vitals for your resident.**

**You have numerous options for viewing this data**

- **From date**
- **To Date**
- **The Vitals Filter (shown below)**

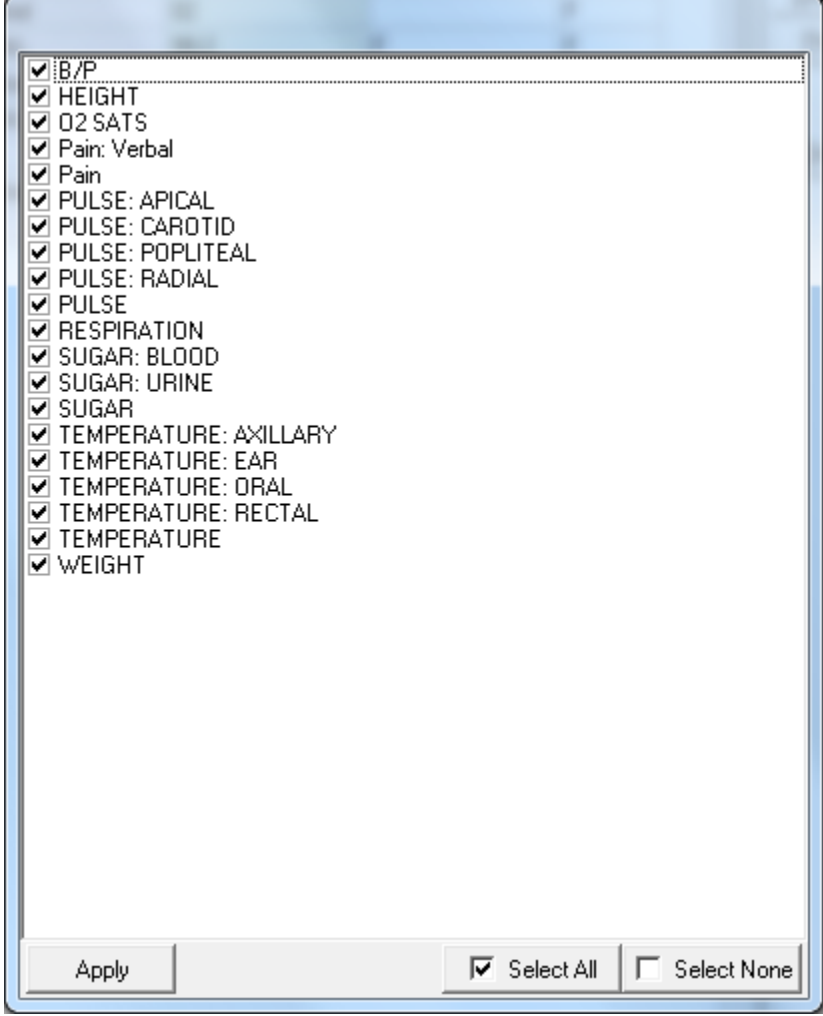

- **Metric or English measurements**
- **Facility/Resident – to change resident**
- **New – enter a new vital for this resident**
- **Edit – edit the chosen vitals**
- **Delete – delete the chosen vital**
- **Print – print the vital sign report**

# **Entering a new vital order**

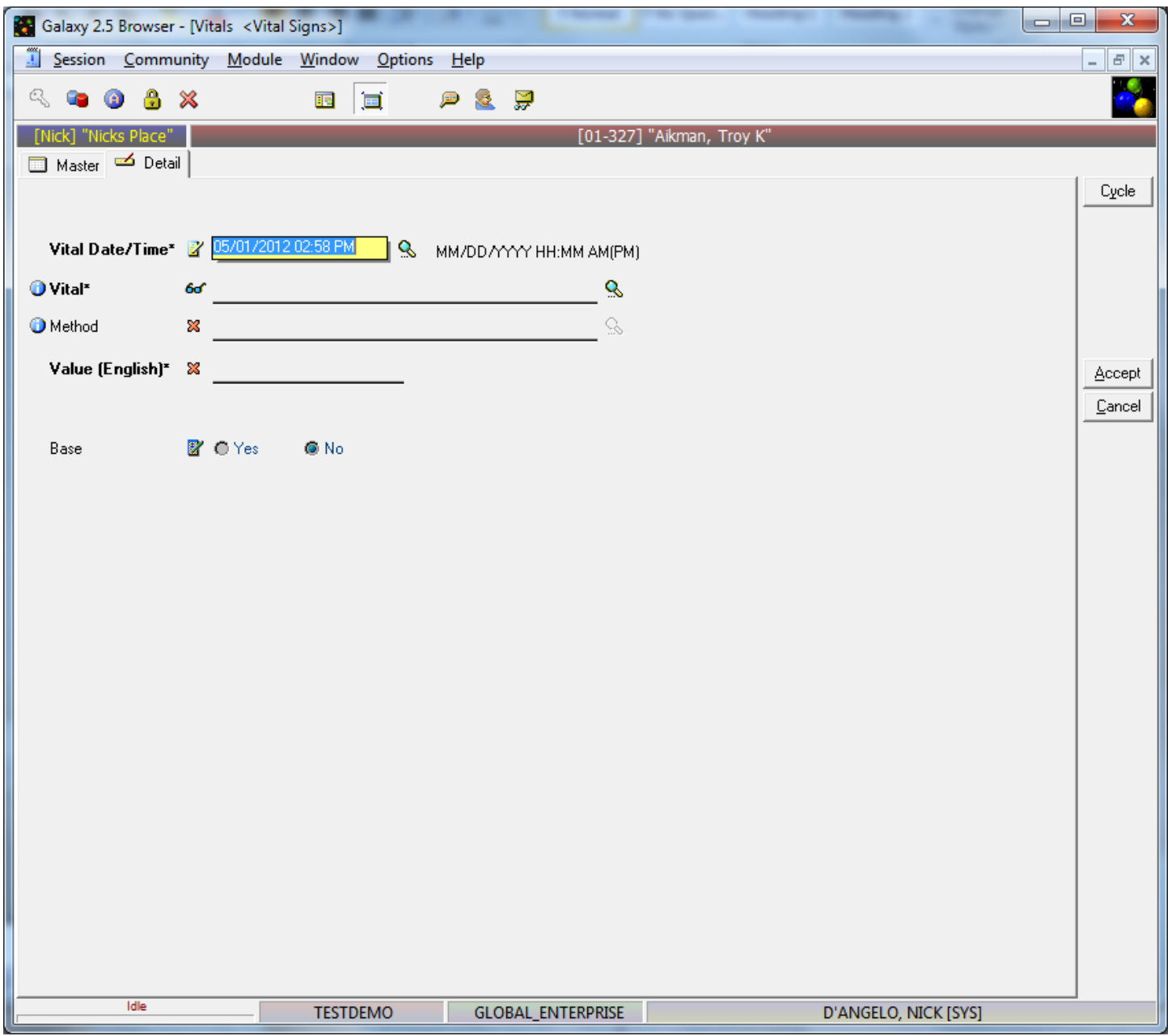

**Vital Date/Time - The new order will default to current date and time. You may change this as you see fit.**

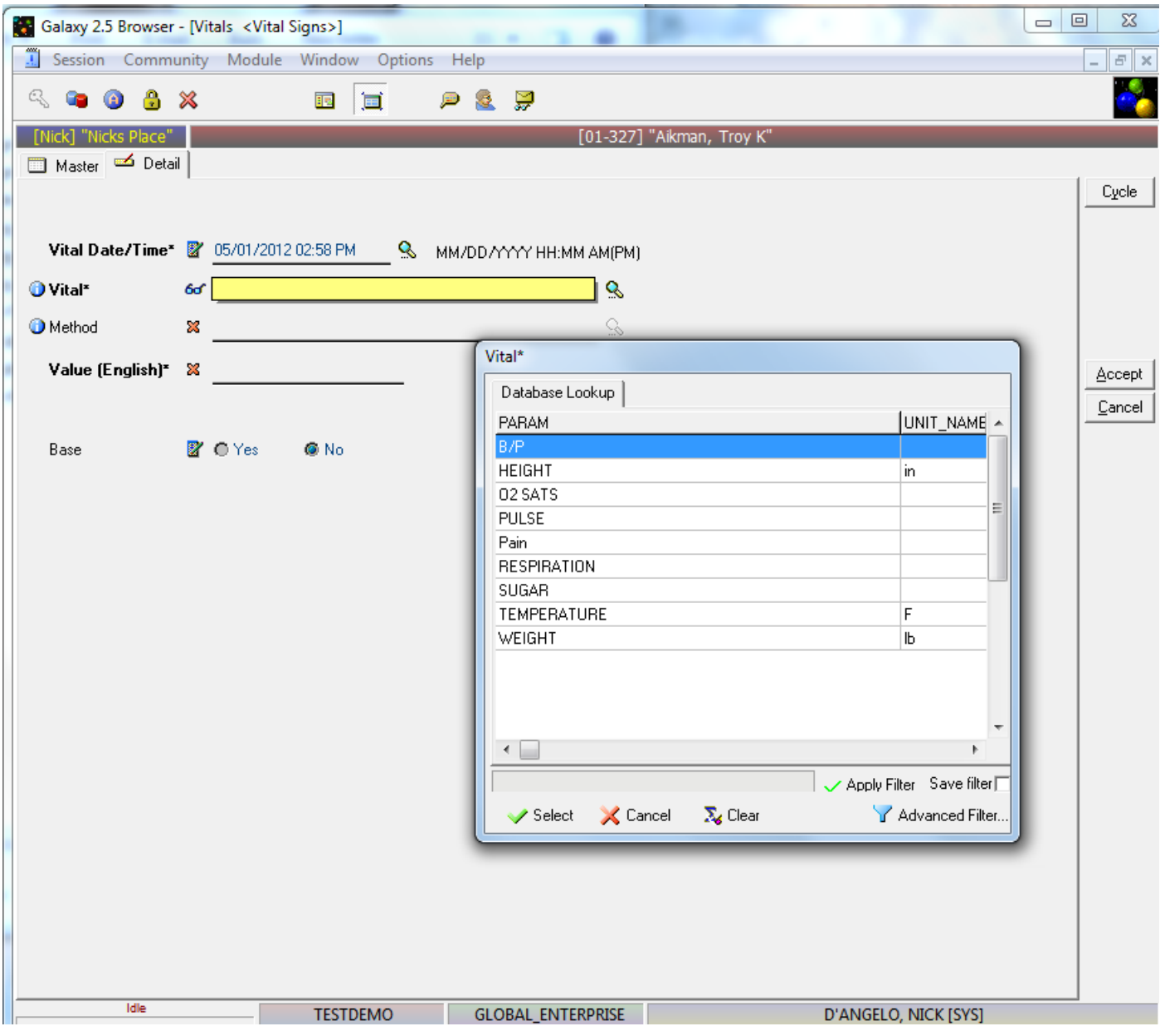

**Vital – choose the vital from the drop-down list**

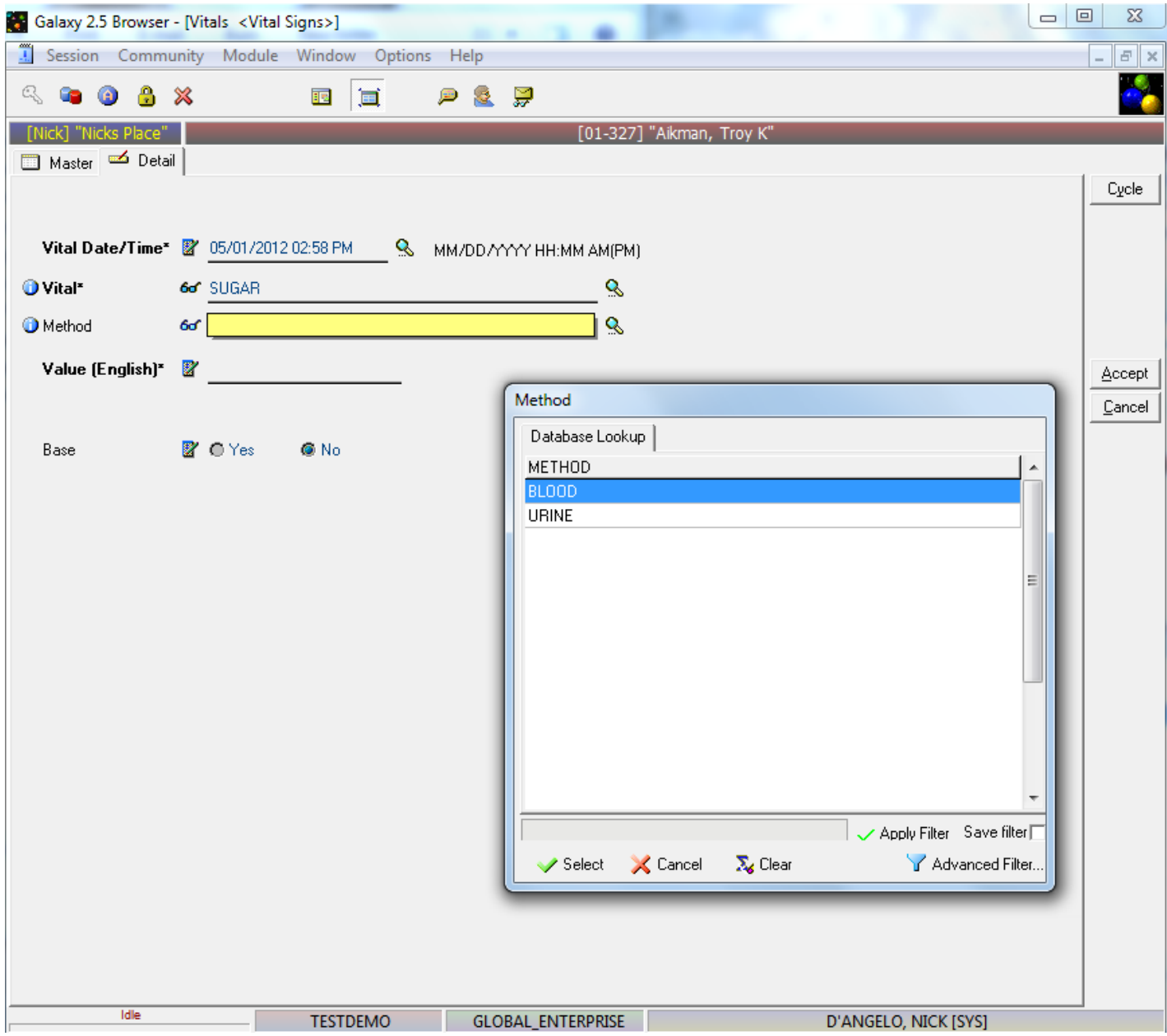

**Method – if the chosen vital has methods setup, you will choose one from the drop-down list**

#### **Vitals Schedule**

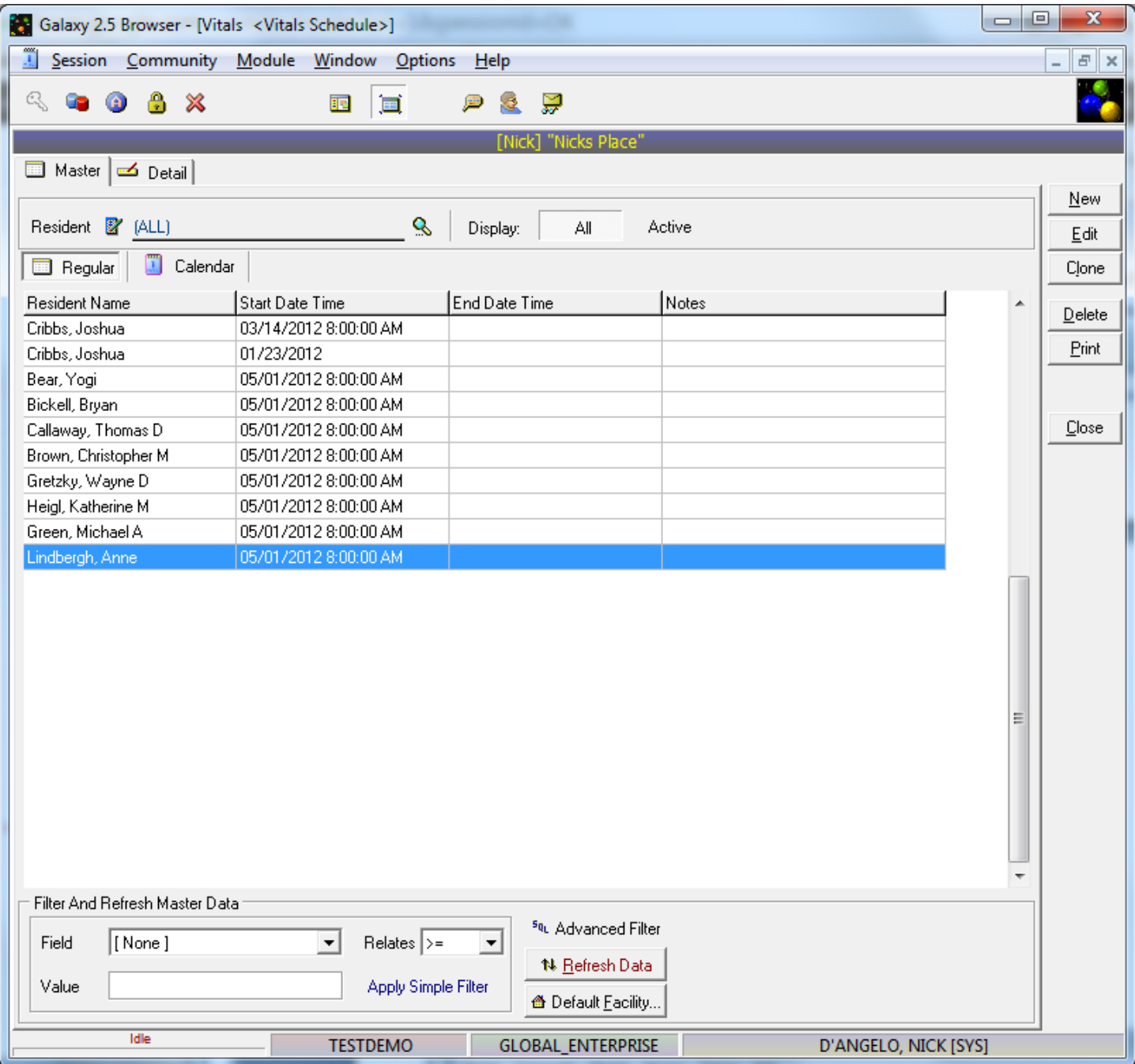

**This will show you all vitals that are scheduled**

**If you click on the calendar tab, you can view the vitals schedule by**

- **Day**
- **Week**
- **Month**

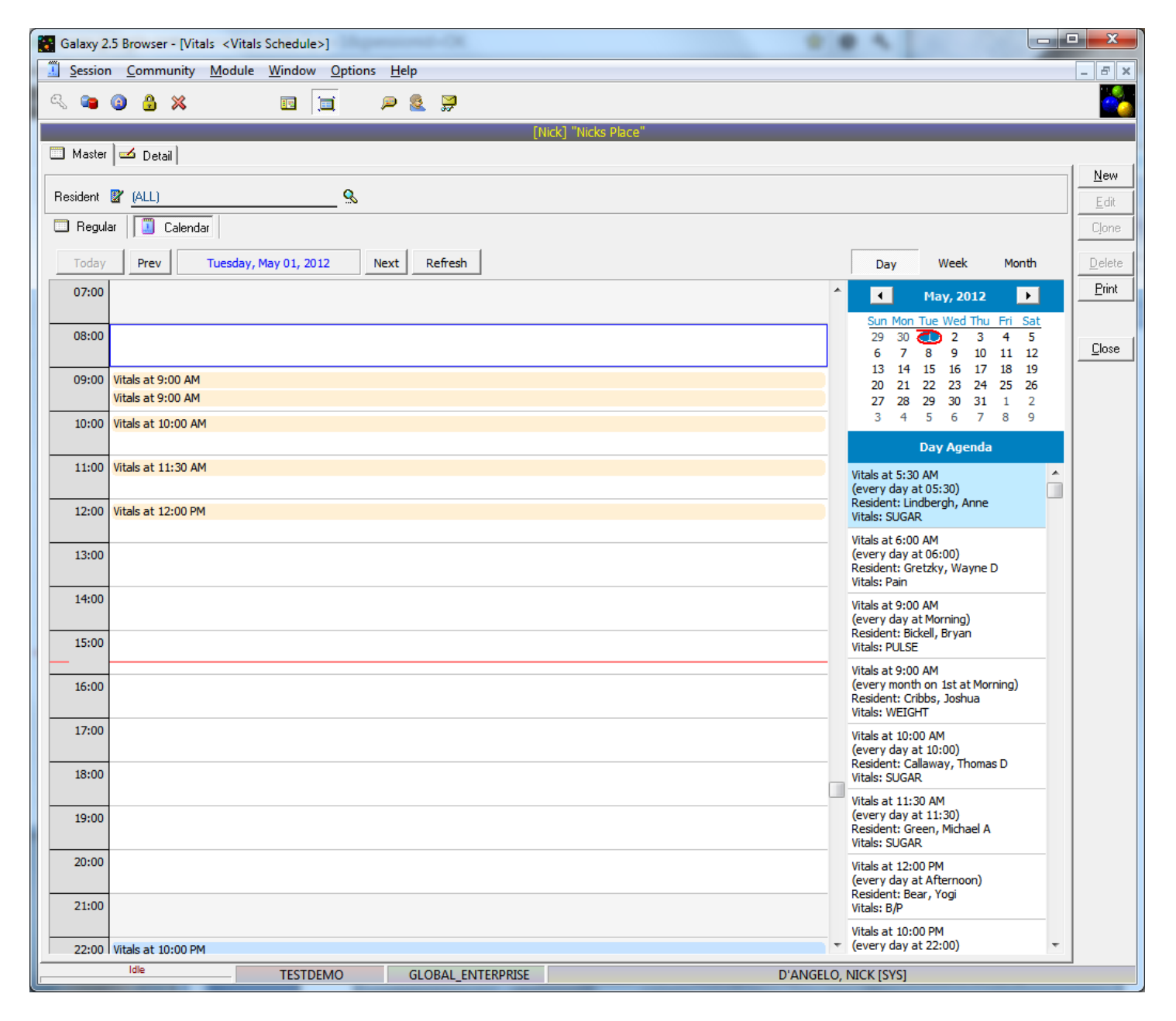

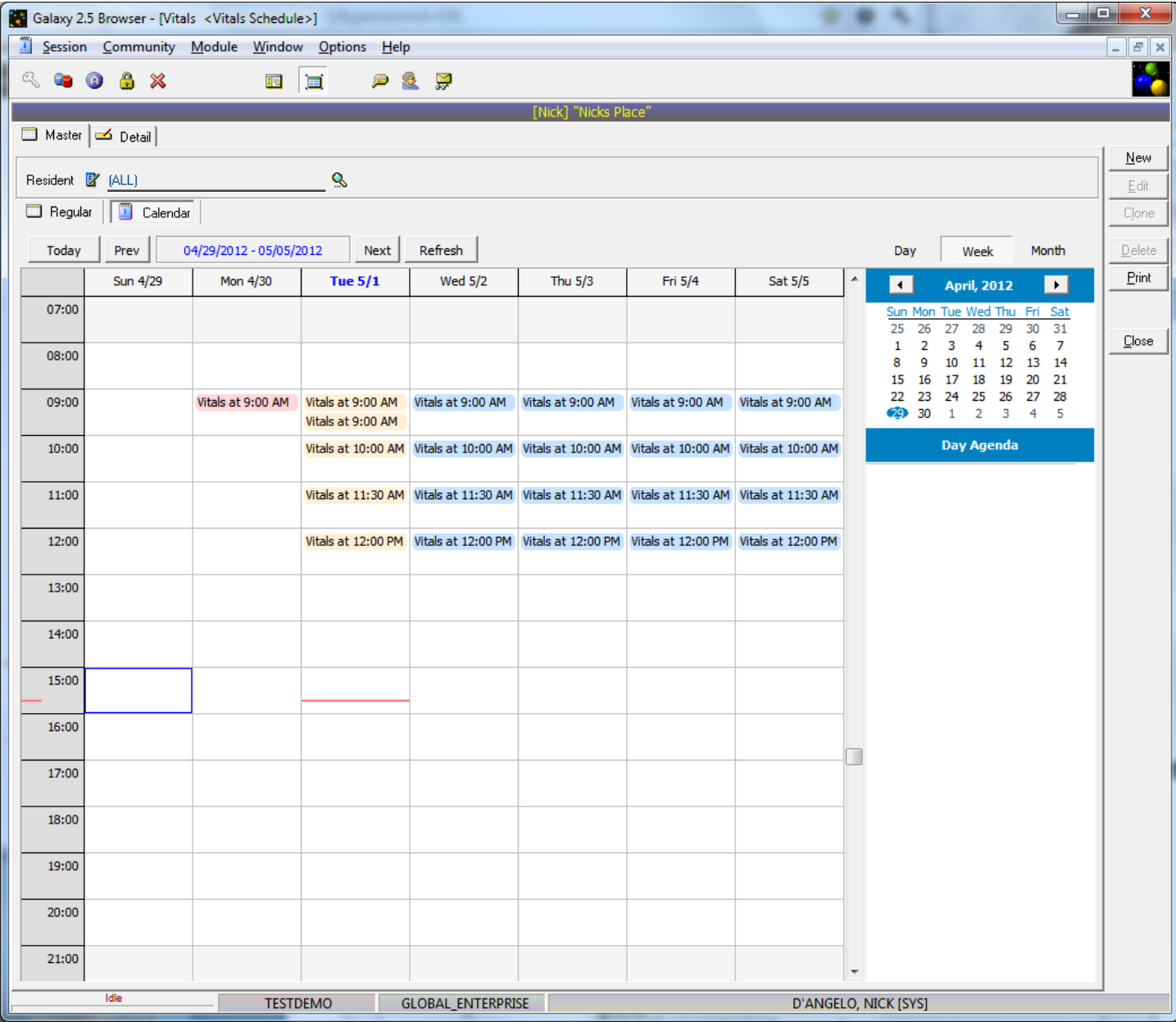

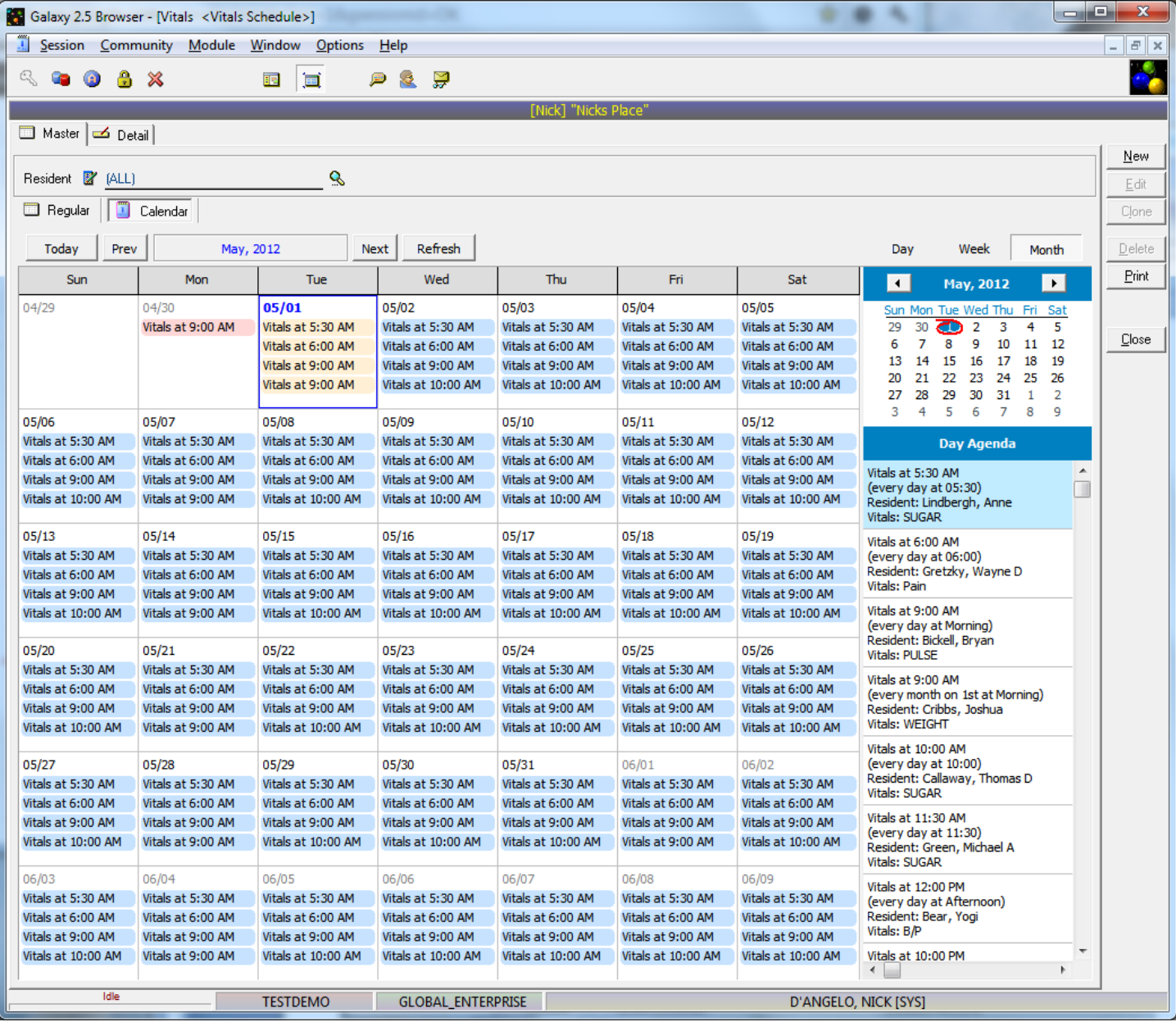

# **You can enter a new vital order into the schedule here as well**

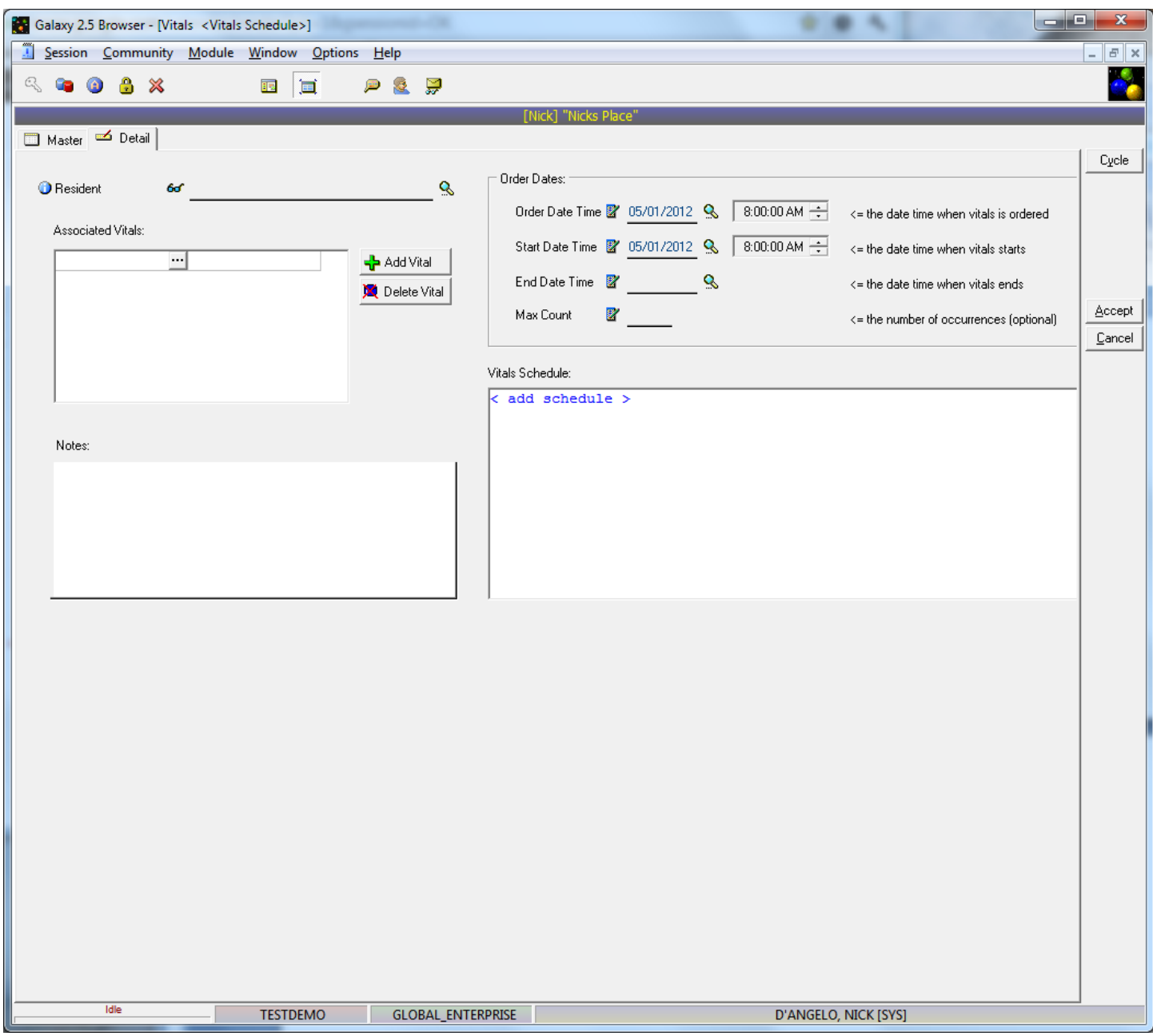

**Choose your resident**

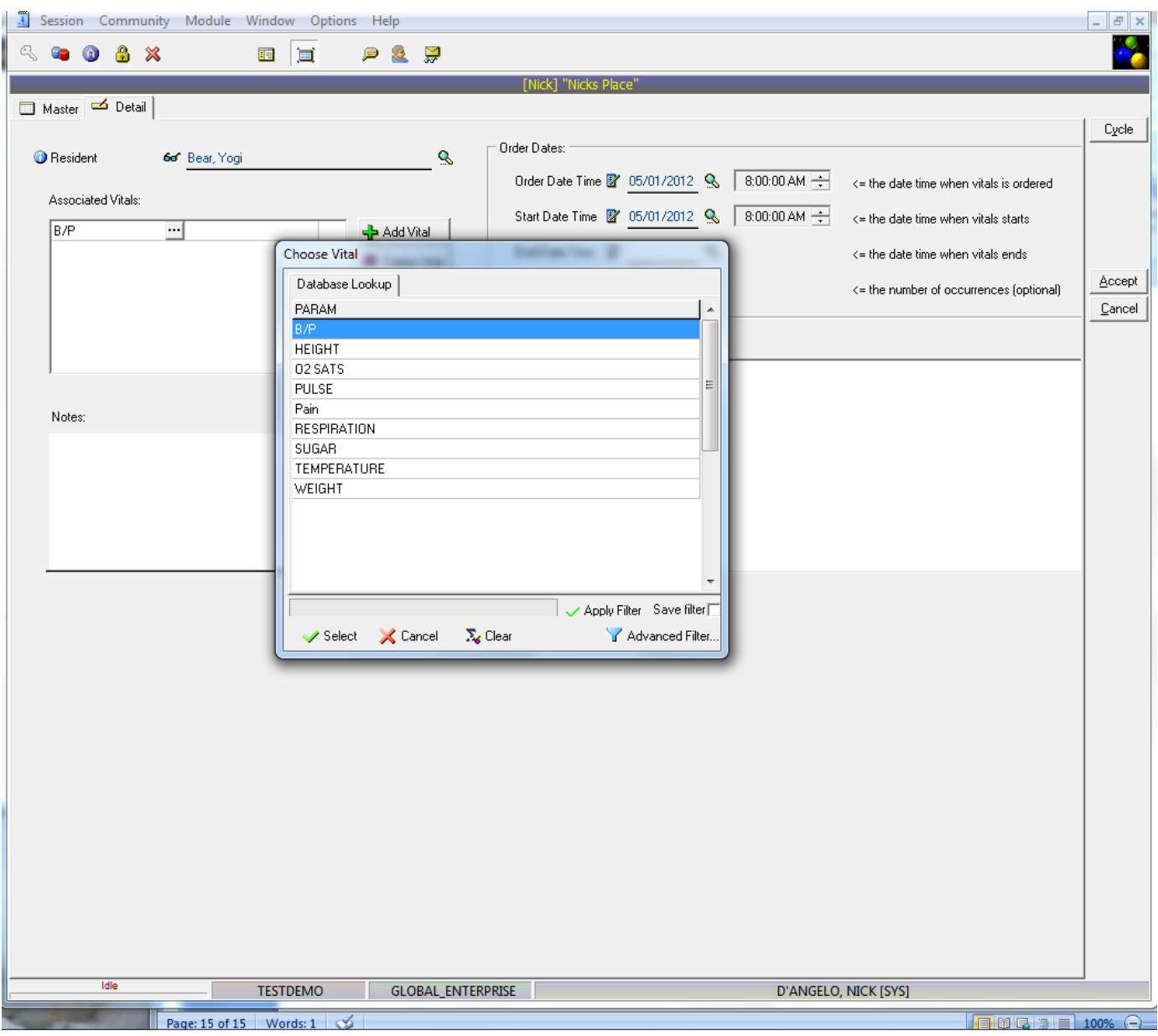

**Choose your vital**

# **Schedule the Vital**

**You will click on the "add schedule" to schedule the frequency of this order.**

**You have multiple options here**

**By clicking on the "every" link you will see these three options**

- **1. Once on a given day**
- **2. Several times**
- **3. Cyclical**

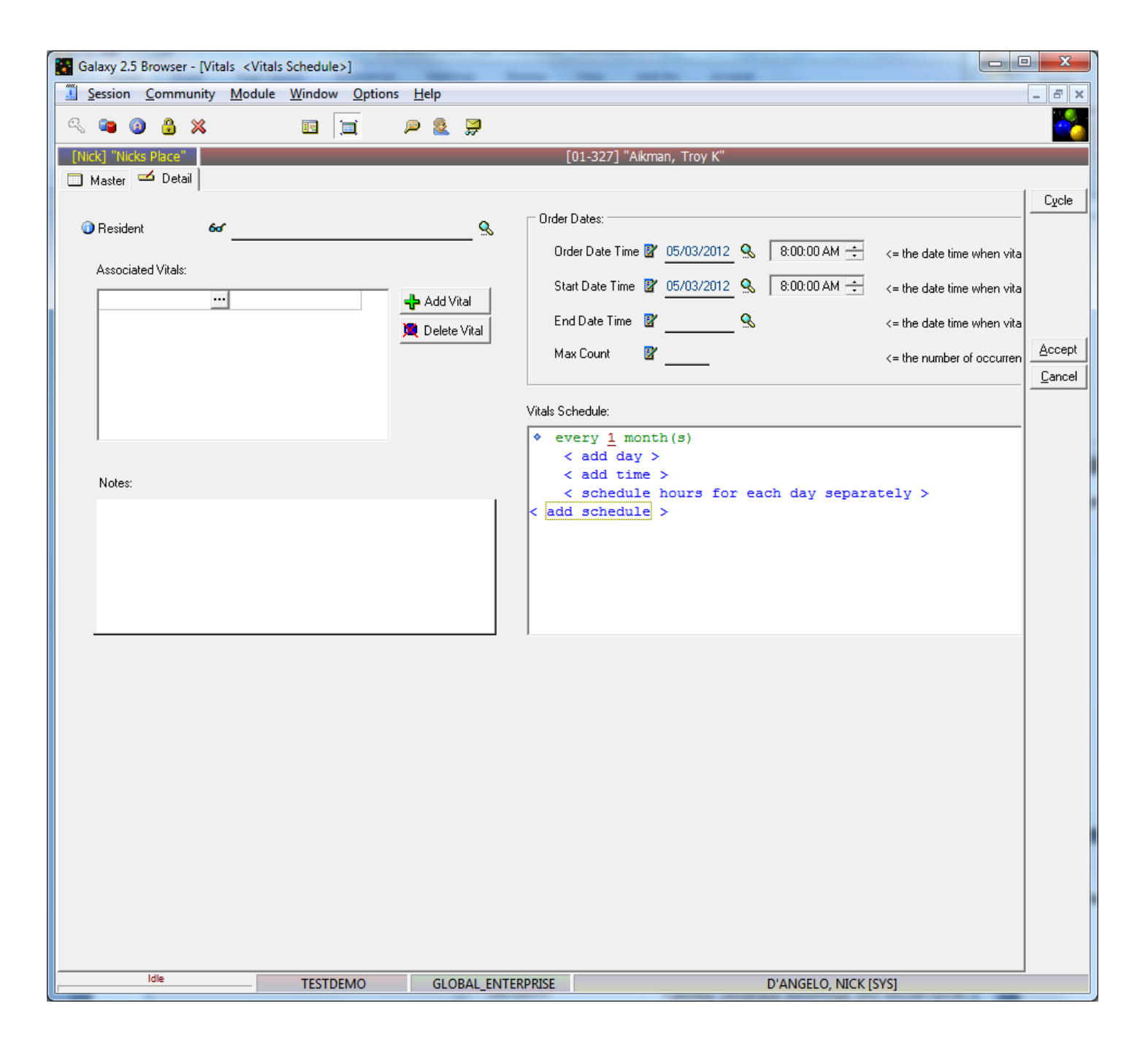

#### **Schedule – Option #1**

**Once on a given day**

```
\lozenge once
     on [click to edit]
     at \Diamond [click to edit] < add time >
\langle add schedule \rangle
```
### **Your screen will change as seen above You will need to add the date (on)**

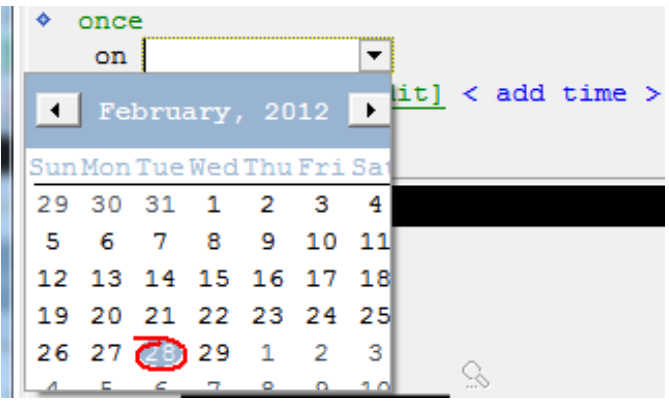

**Next you will add the time (at)**

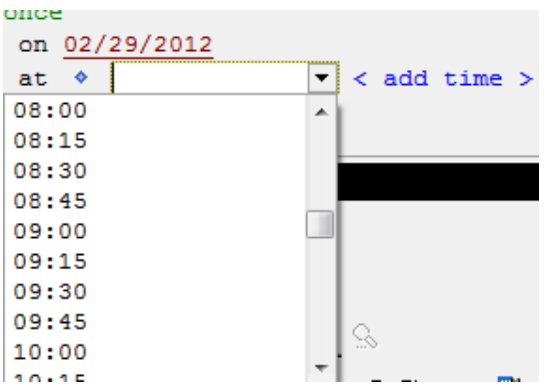

**Time is available in 15 minute intervals and is listed in military time.**

**You can add as many times as you need.**

**If you have TEXT time setup in Calendar, you will see them as a choice her as well.**

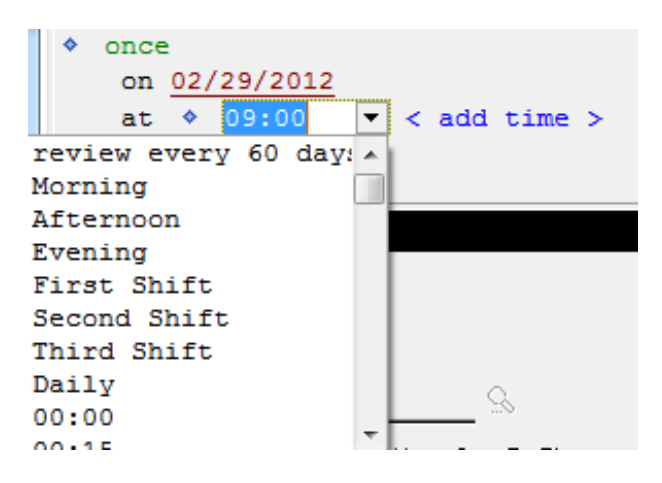

#### **Schedule – Option #2**

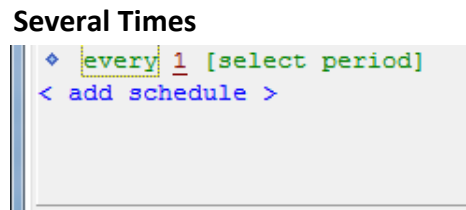

**Your screen will change as seen above**

**You will need to add the frequency (period)**

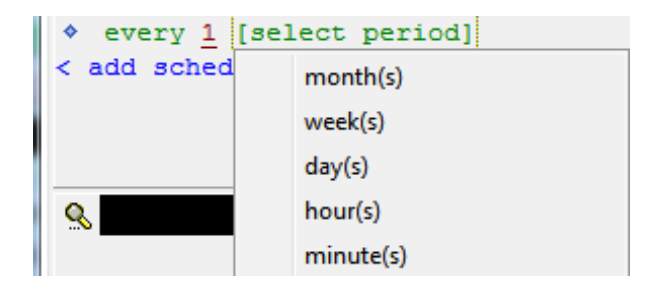

**Your choices include**

- **Month(s)**
- **Week(s)**
- **Day(s)**
- **Hours(s)**
- **Minute(s)**

**Once you choose your period, the screen options will change accordingly**

```
every 1 \text{ month}(s)\langle add day \rangleat \triangle 02:45 < add time >
    < schedule hours for each day separately >
< add schedule >
```

```
\diamond every 1 week(s)
    \langle add day \rangleat \triangle 02:45 < add time >
    < schedule hours for each day separately >
< add schedule >
```

```
every |1| day (s)
ó
    at \triangle 02:45 < add time >
 add schedule >
```
**You just fill in the appropriate information for the schedule**

```
every 1 week(s)
    on \Diamond Monday < add day >
    at \triangle 02:45 < add time >
    < schedule hours for each day separately >
< add schedule >
```
**We even give you the option to have different hours scheduled for different days**

```
♦ every 1 week(s)
    on \Diamond Monday < add time >
    and on \Diamond Thursday < add time >
    \langle add day \rangle\lt schedule same hours each of the above day \rangle< add schedule >
```
#### **Schedule – Option #3**

**Cyclical**

```
۰
   cyclical
    1 days active
    1 days inactive
    at \triangle 02:45 < add time >
\langle add schedule \rangle
```
**This allows you to enter in orders that have an on/off cycle**

**For example, you may have a Coumadin order that goes for 6 days and then off 2 when it's a different dose**

**You would simply enter two (2) cyclical orders**

- **1. 6 days active at 10 mg, 2 days inactive**
- **2. 2 days active at 2 mg, 6 days inactive.**
	- **a. Start date of second order is first day that the first order goes inactive**

**Now the program will schedule the correct dosage on the correct days and you have no more work to do**

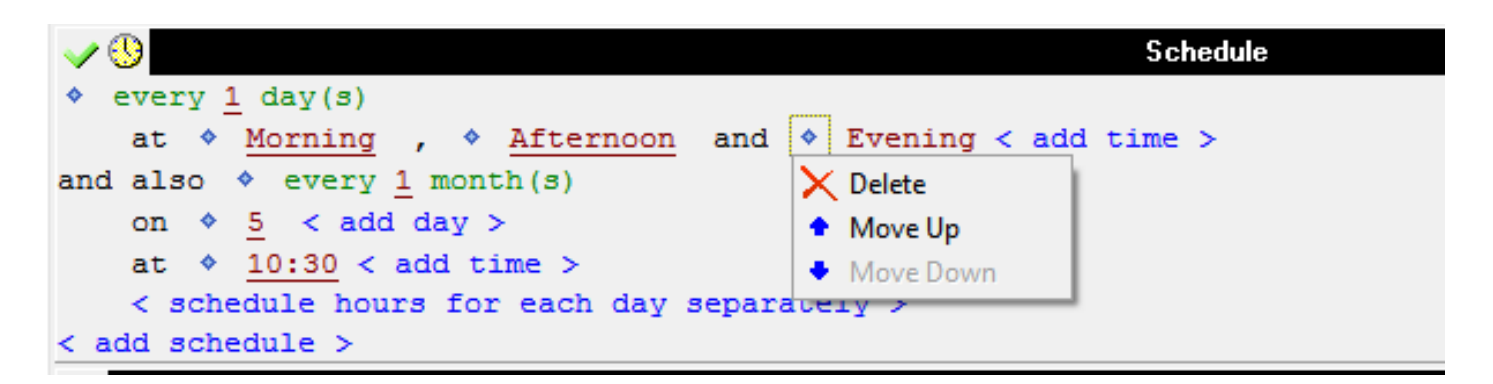

**The blue diamond in front of the schedule choice allows you to delete the item or to re-order them**

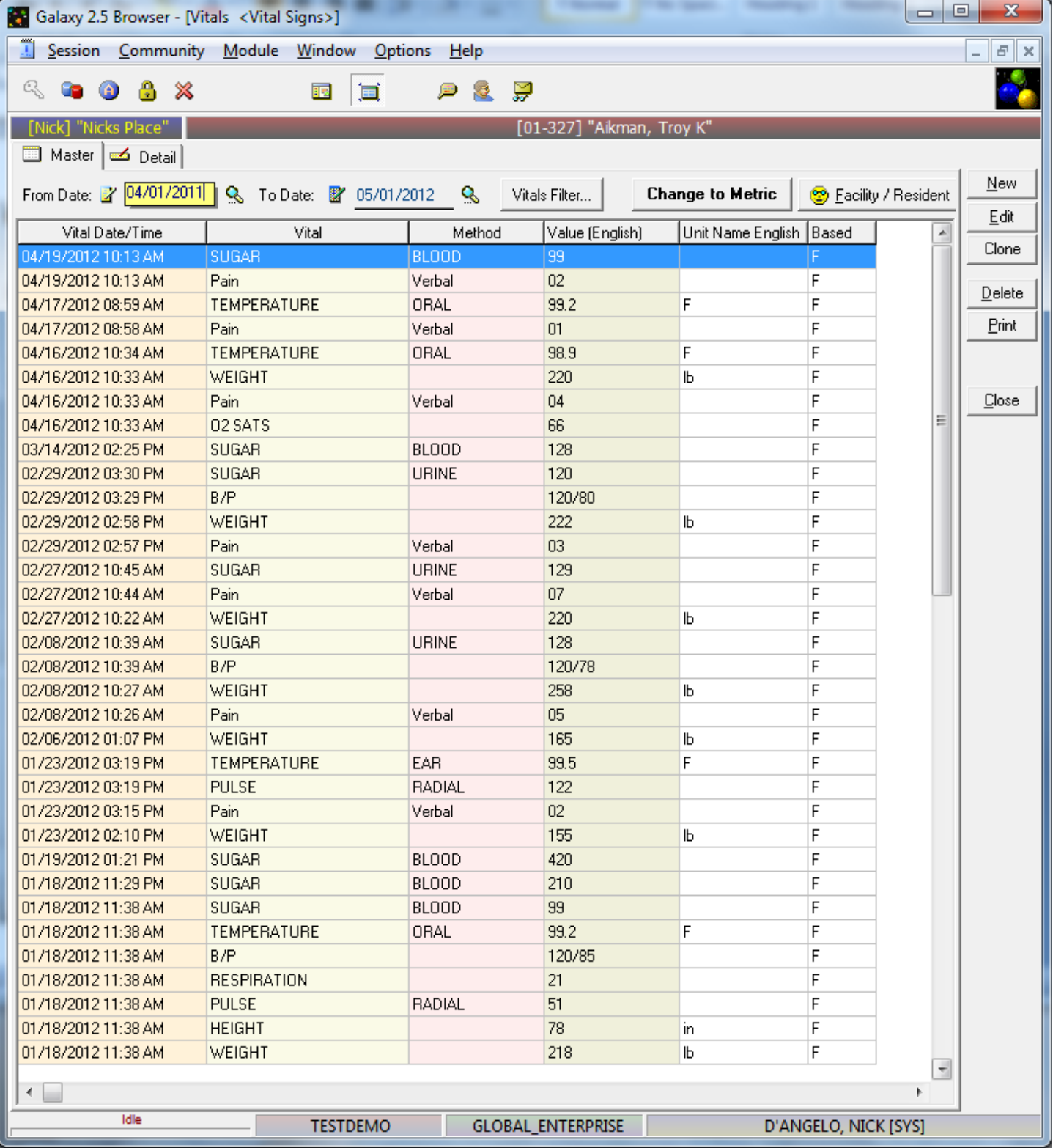

## **Vitals Worksheet has 3 separate tabs**

- **New – create a new worksheet**
- **Active – view and/or enter into current open worksheet**
- **Historical – View completed worksheets**

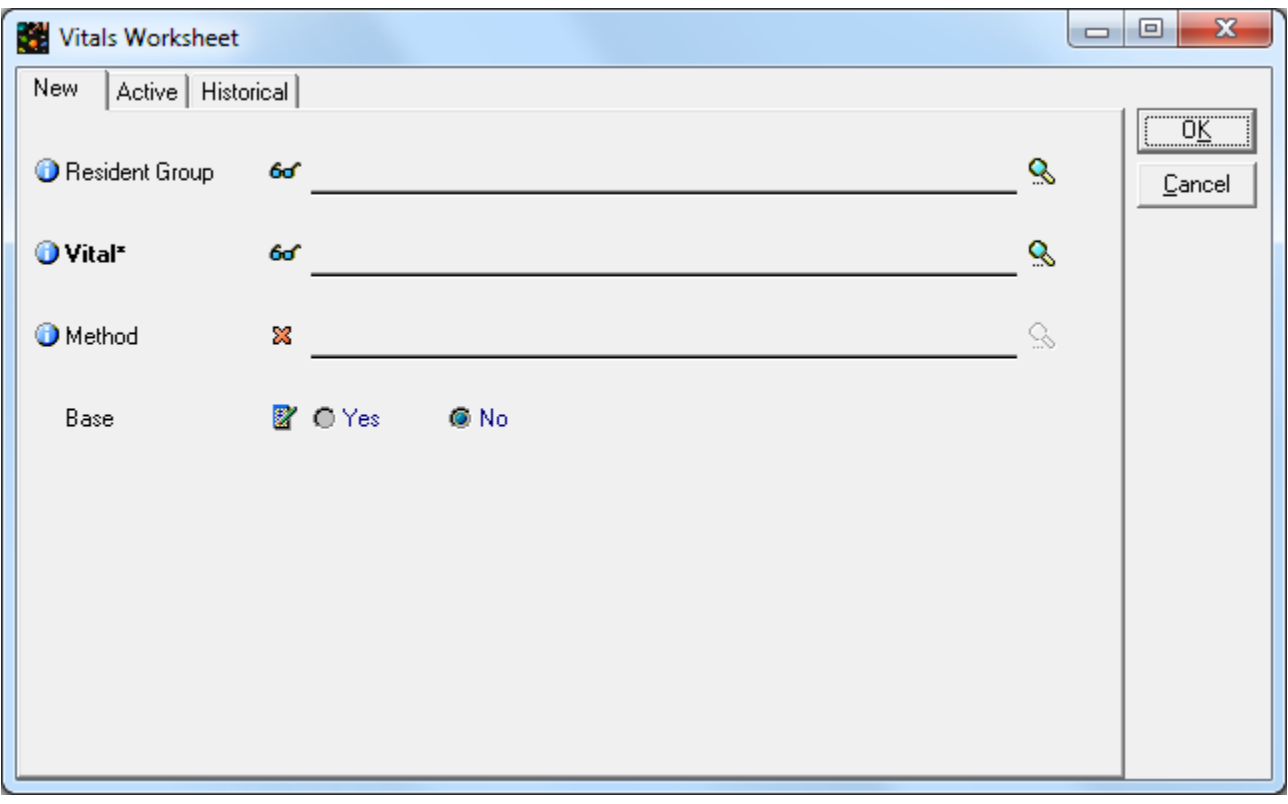

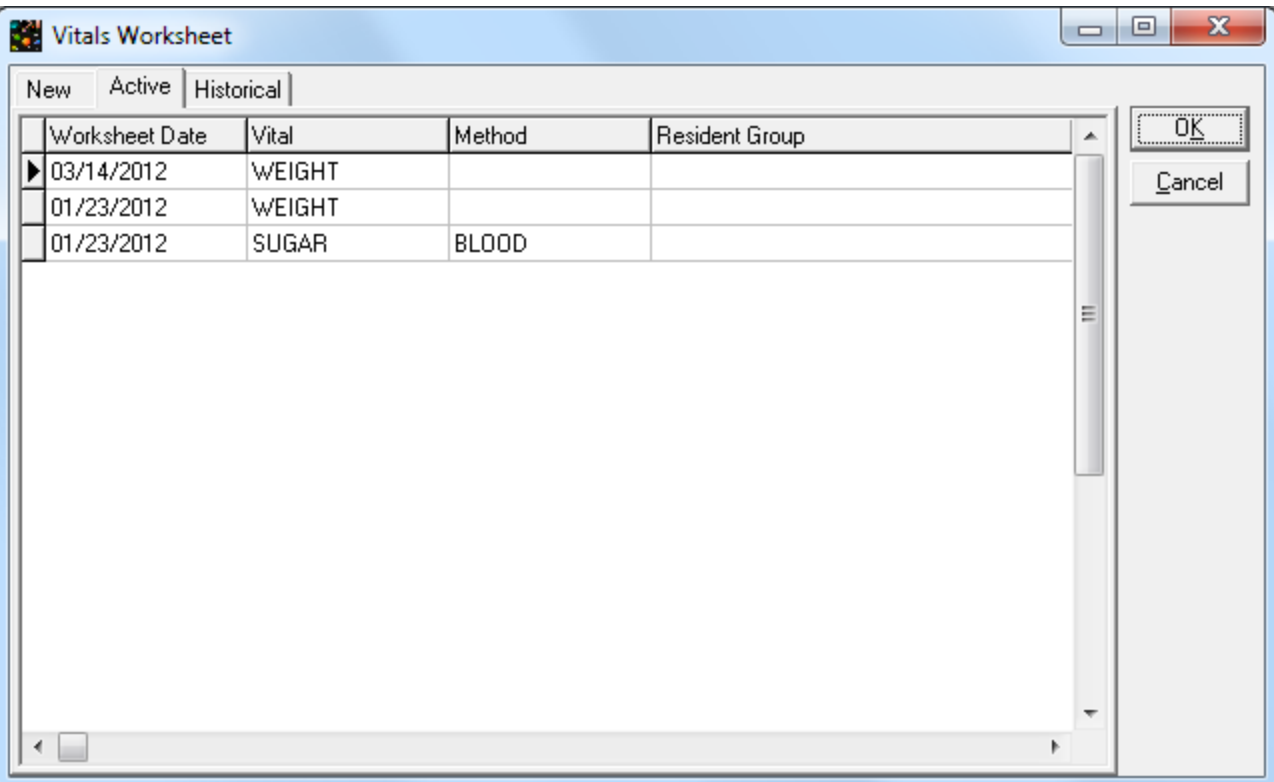

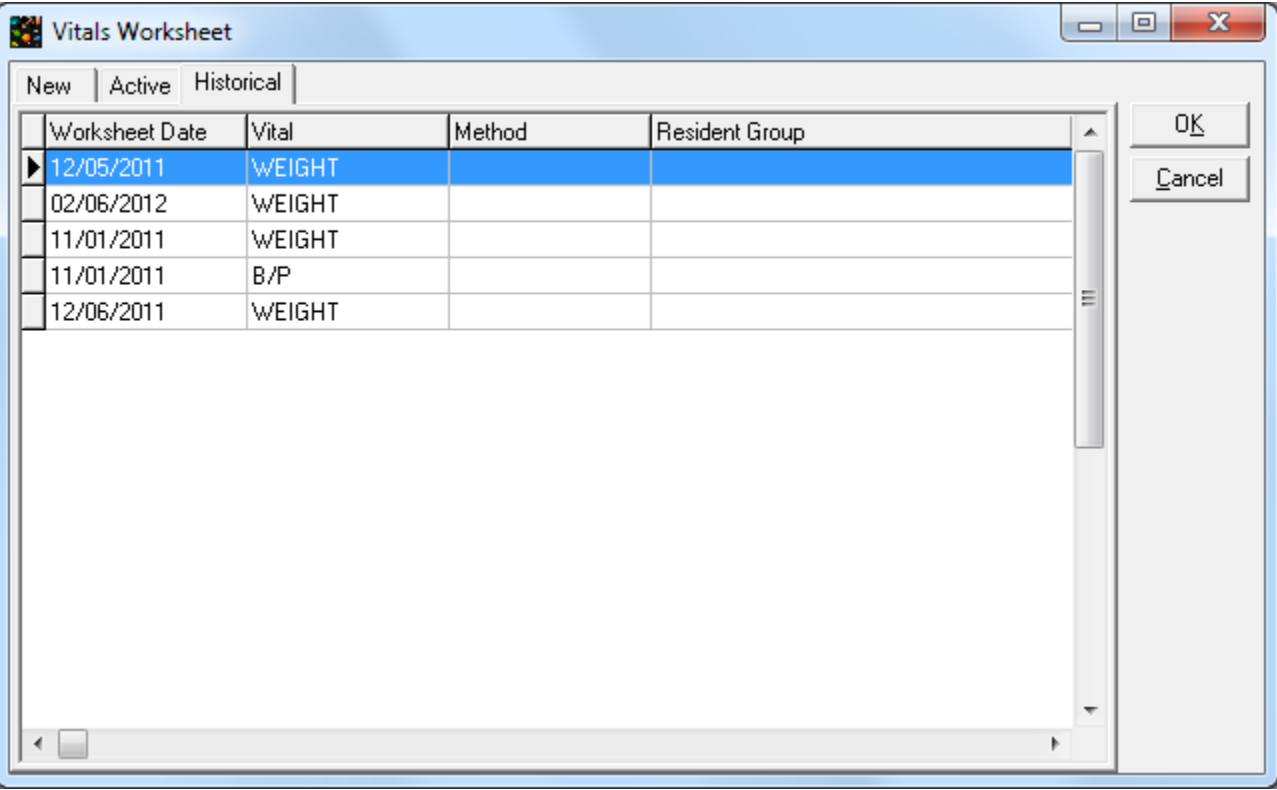

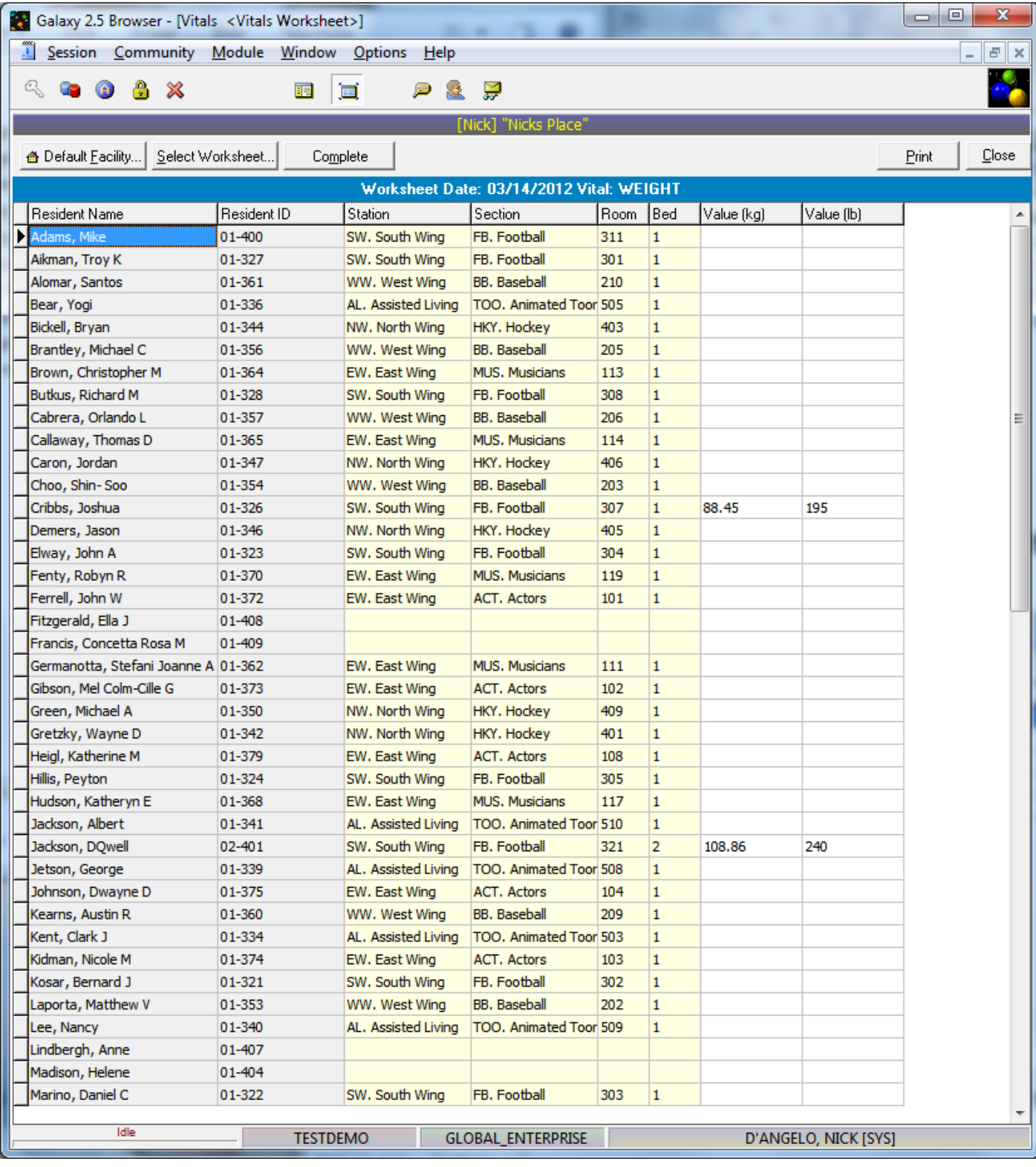

## **Worksheet allows you to enter direct data into the worksheet for each resident**

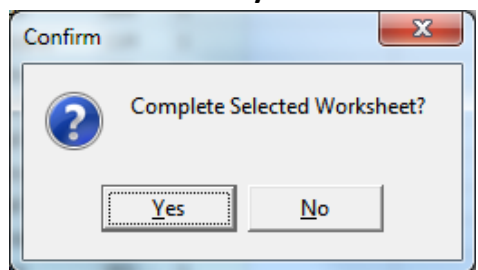